# **Guide d'utilisateur d'un système de caisse enregistreuse (SCE) dans le respect de**

## **l'obligation d'enregistrement**

**Etapes 1 & 2**

Que faire en cas de problème?

Contacter le contact center ICT du SPF Finances au numéro +3225725757 (tarif normal) et choisissez l'option 2 – problème technique. Ils vous aideront volontièrement.

## A. Obligation d'enregistrement: étape par étape

#### Etape 1: identifiez-vous

#### **Accédez à l'application**

Cela se fait automatiquement via l'écran de login. Vous pouvez vous logger avec:

- votre e-ID
	- vous devez avoir pour cela un lecteur de carte d'identité sur votre ordinateur
- votre token citoyen
- votre certificat commercial classe III.

#### **Via votre e-ID :**

1. Insérez votre E-ID dans le lecteur de carte, puis cliquez sur le bouton

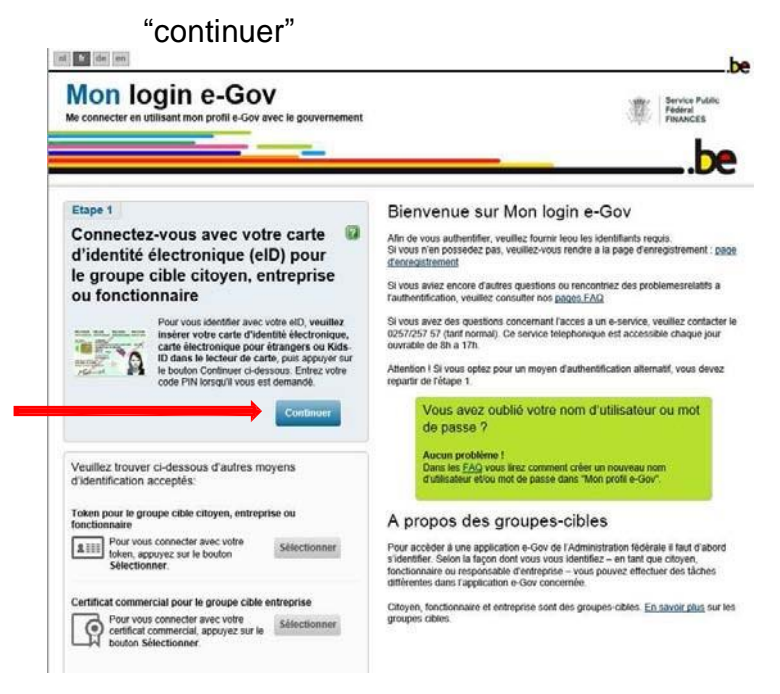

2. Confirmez les données d'authentification de certificat en cliquant sur "OK"

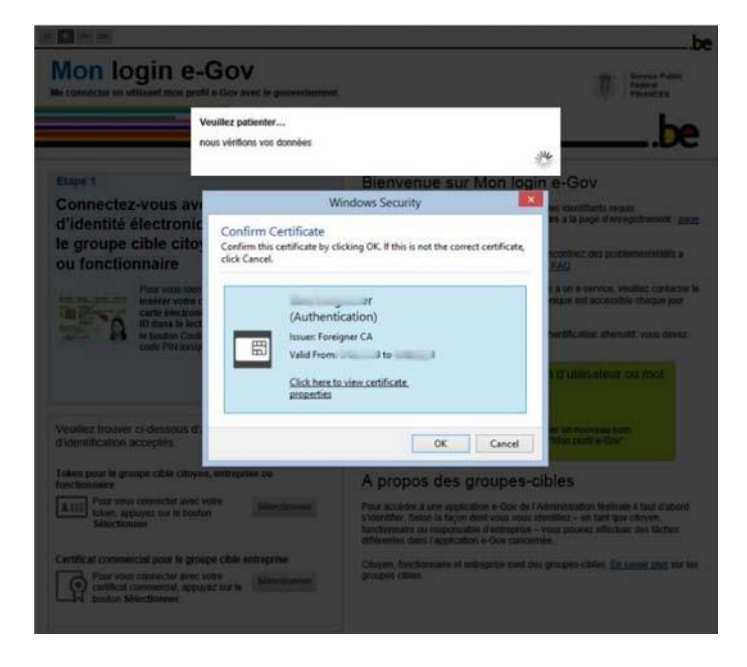

3. Introduisez votre code pin et cliquez sur "OK"

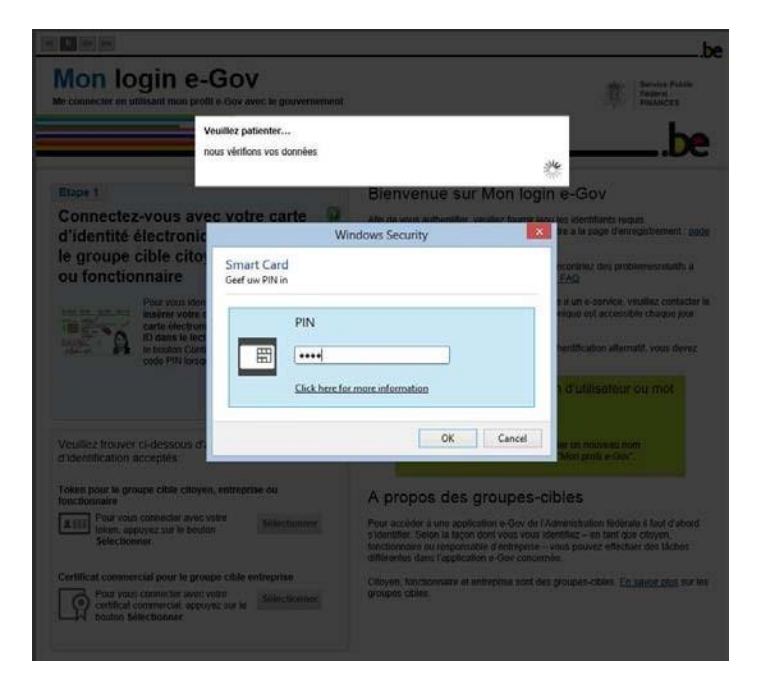

4. Choisissez la cible "Entreprise" et cliquez sur "continuer"

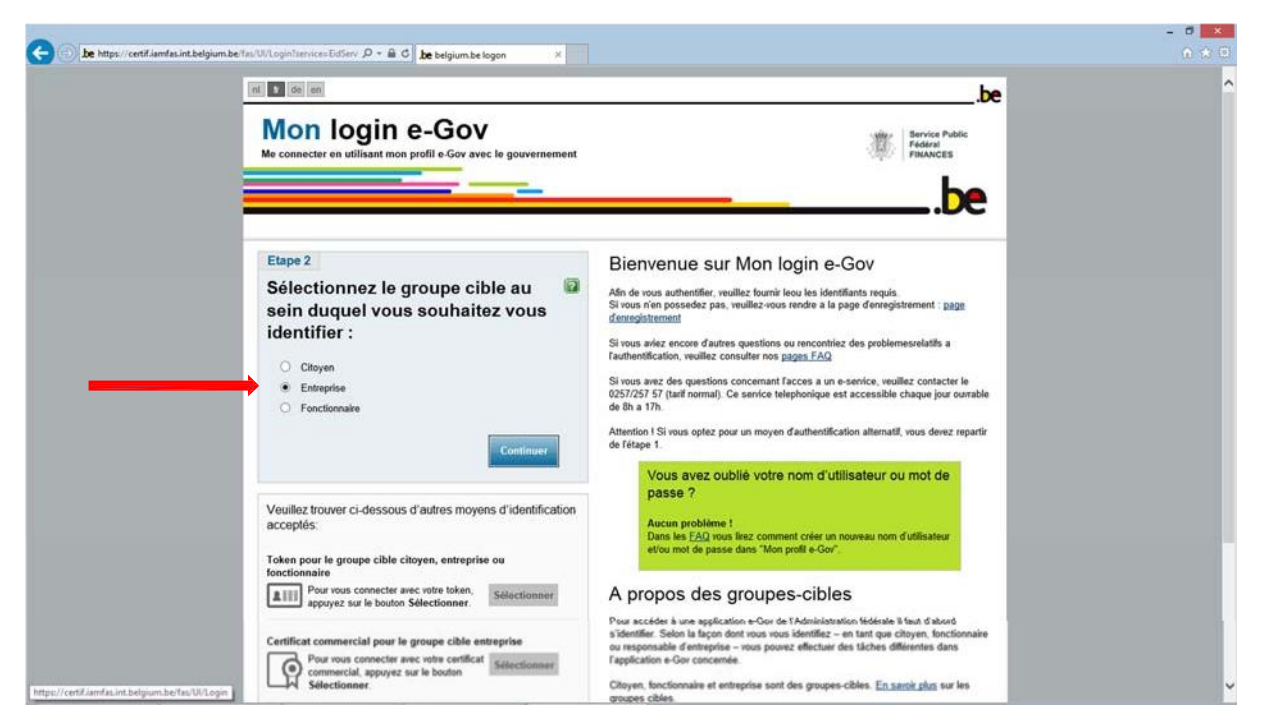

5. Veuillez sélectionner l'entreprise pour laquelle vous souhaitez enregistrer un SCE. Pour confirmer cliquez sur « OK »

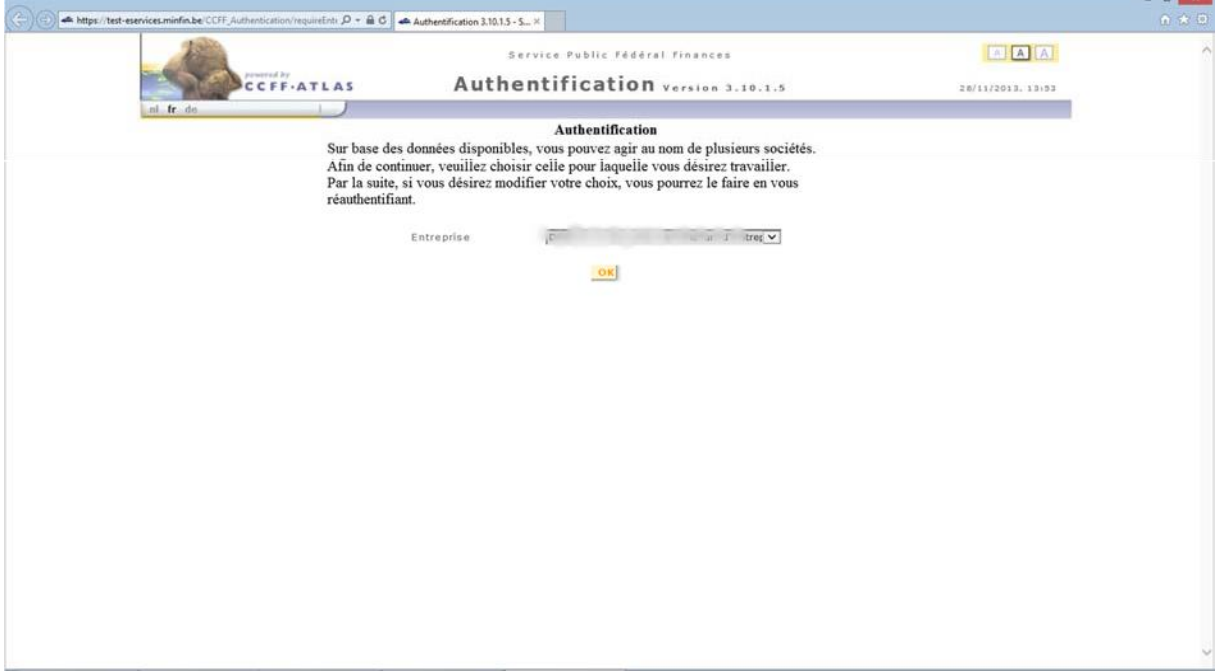

Vous revenez ensuite dans l'application SCE

#### **Via votre token citoyen:**

1. Ayez vos données Token à portée de main et cliquez sur le bouton "Choisir".

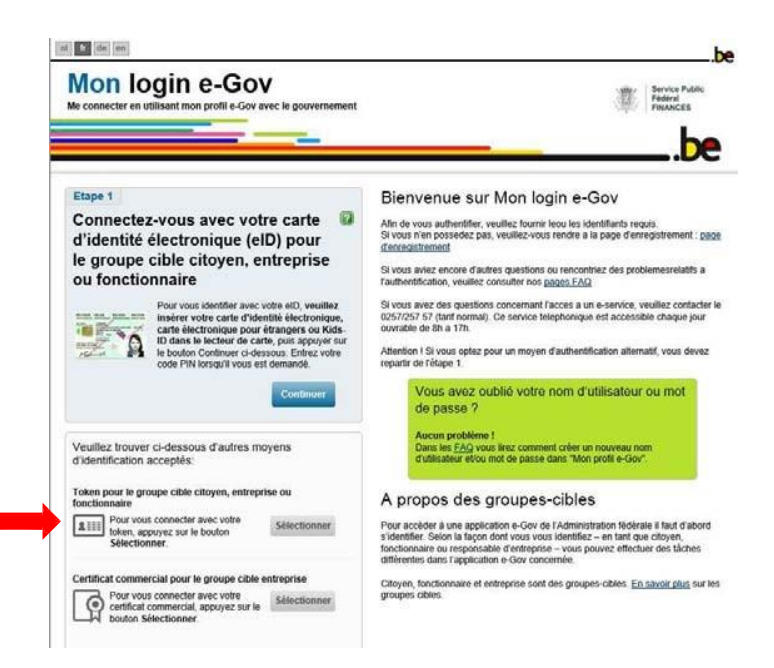

2. Introduisez vos nom d'utilisateur et mot de passe, puis cliquez sur "Continuer".

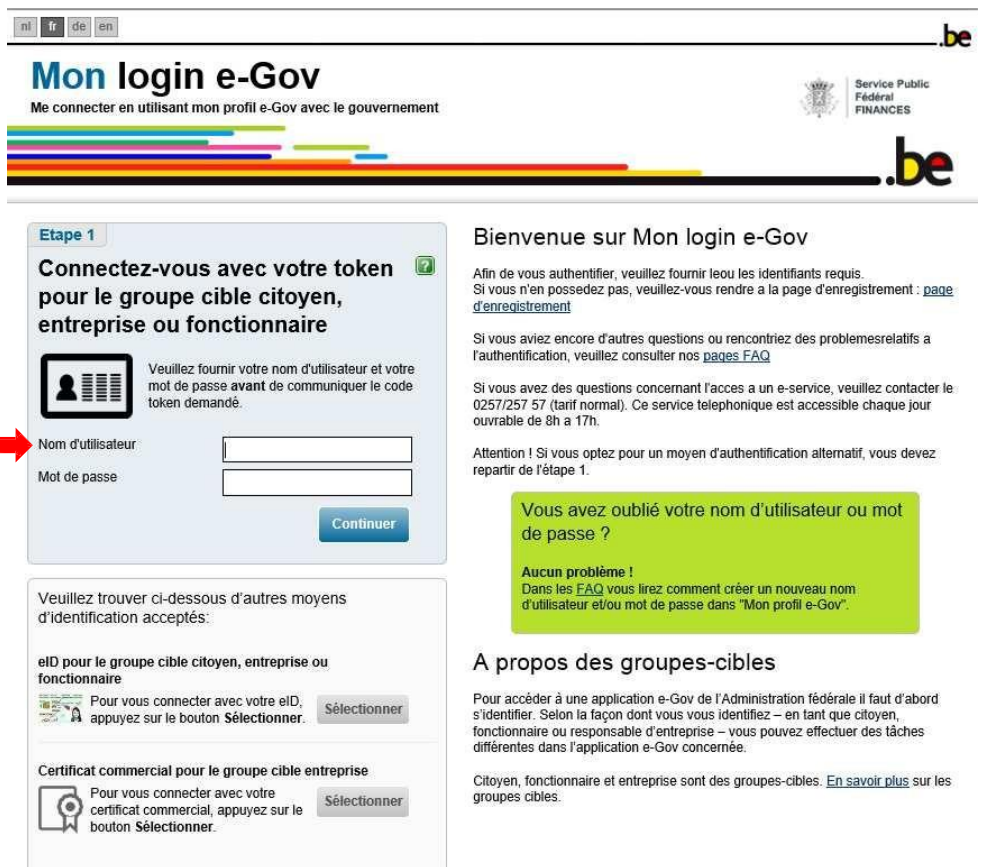

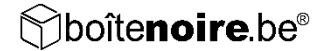

3. Introduisez votre code token et cliquez sur "Continuer".

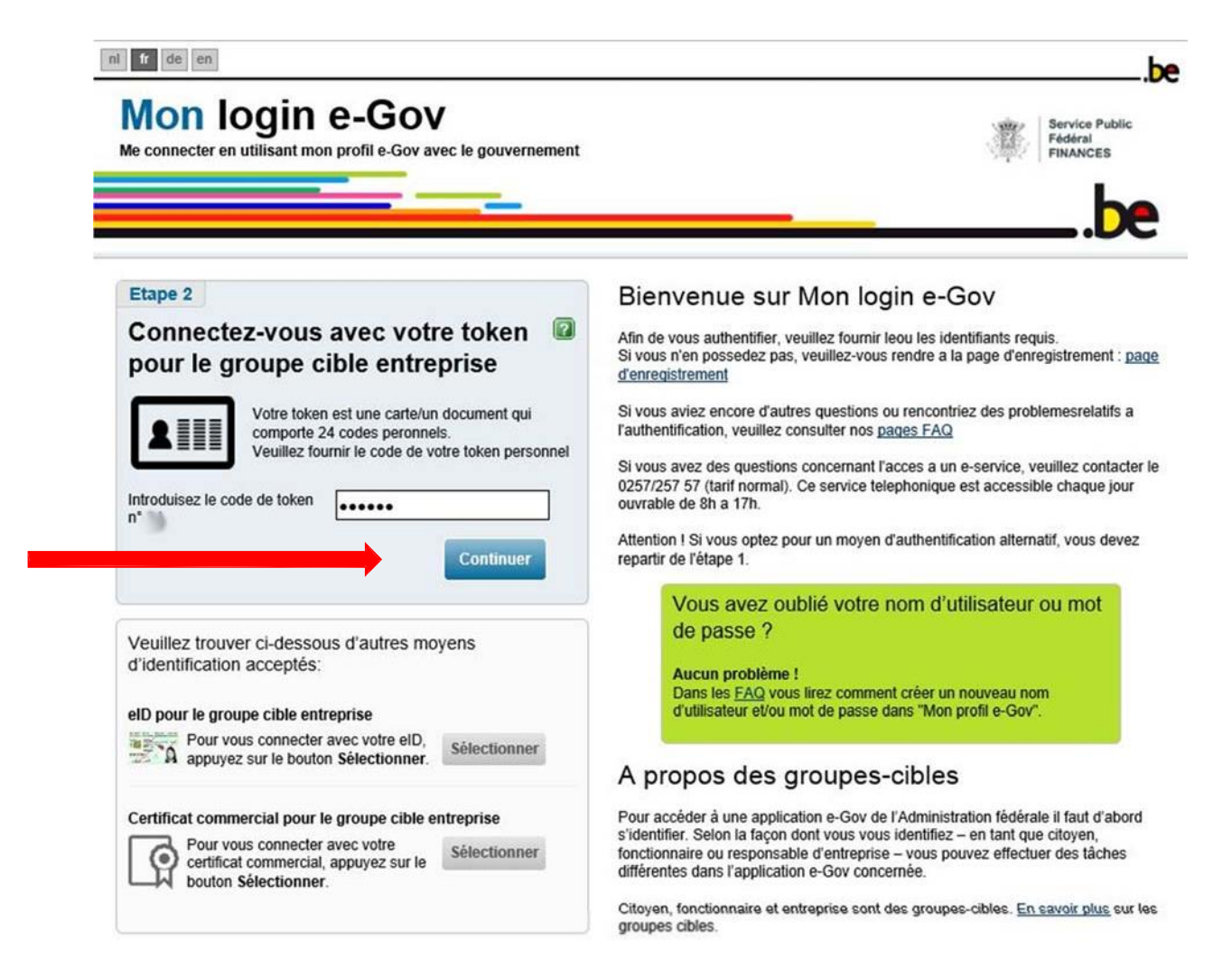

Vous revenez ensuite dans l'application SCE."

## Etape 2: Enregistrement des entreprises et établissements

Après que vous vous soyez loggé avec succès, vous arrivez à votre page de profil. Si cela n'est pas le cas, cliquez sur l'onglet "Votre profil".

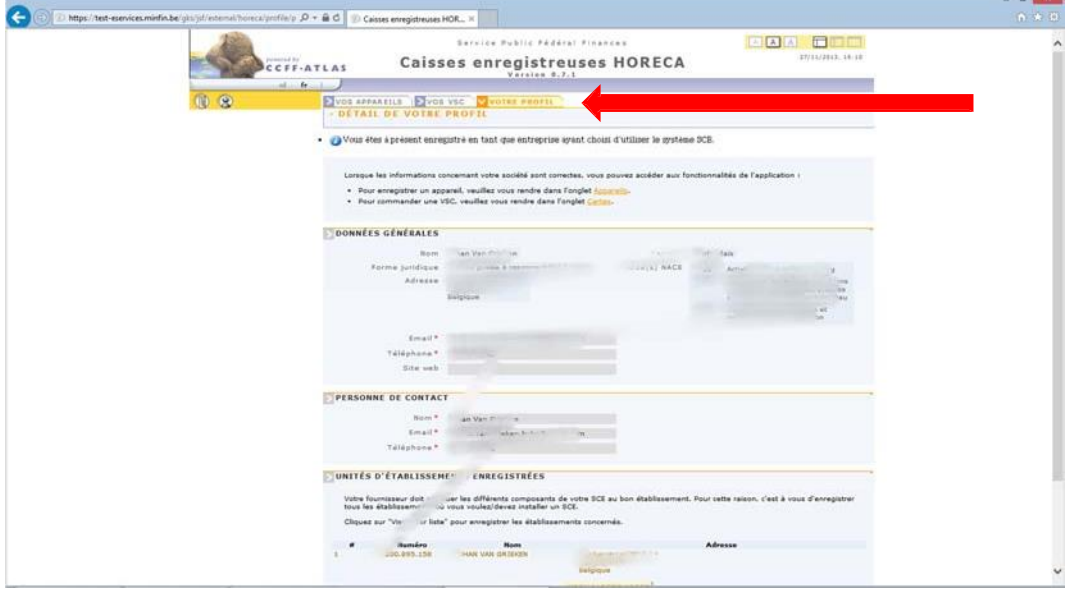

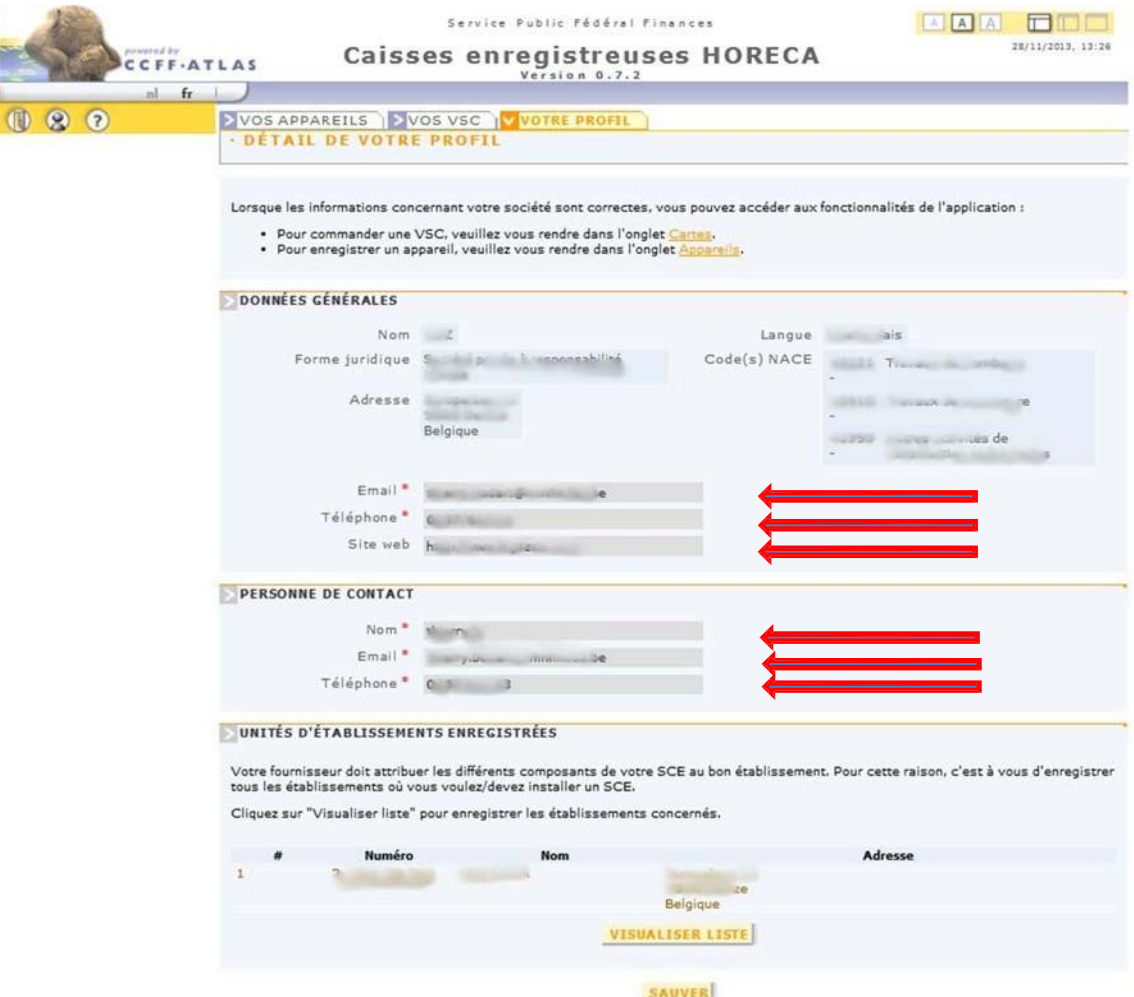

## Complétez les données de contact SCE de votre entreprise.

Sélectionnez les établissements dans lesquels vous voulez ou devez installer un SCE au moyen des actions suivantes:

1. Cliquez sur le bouton "Visualiser liste"

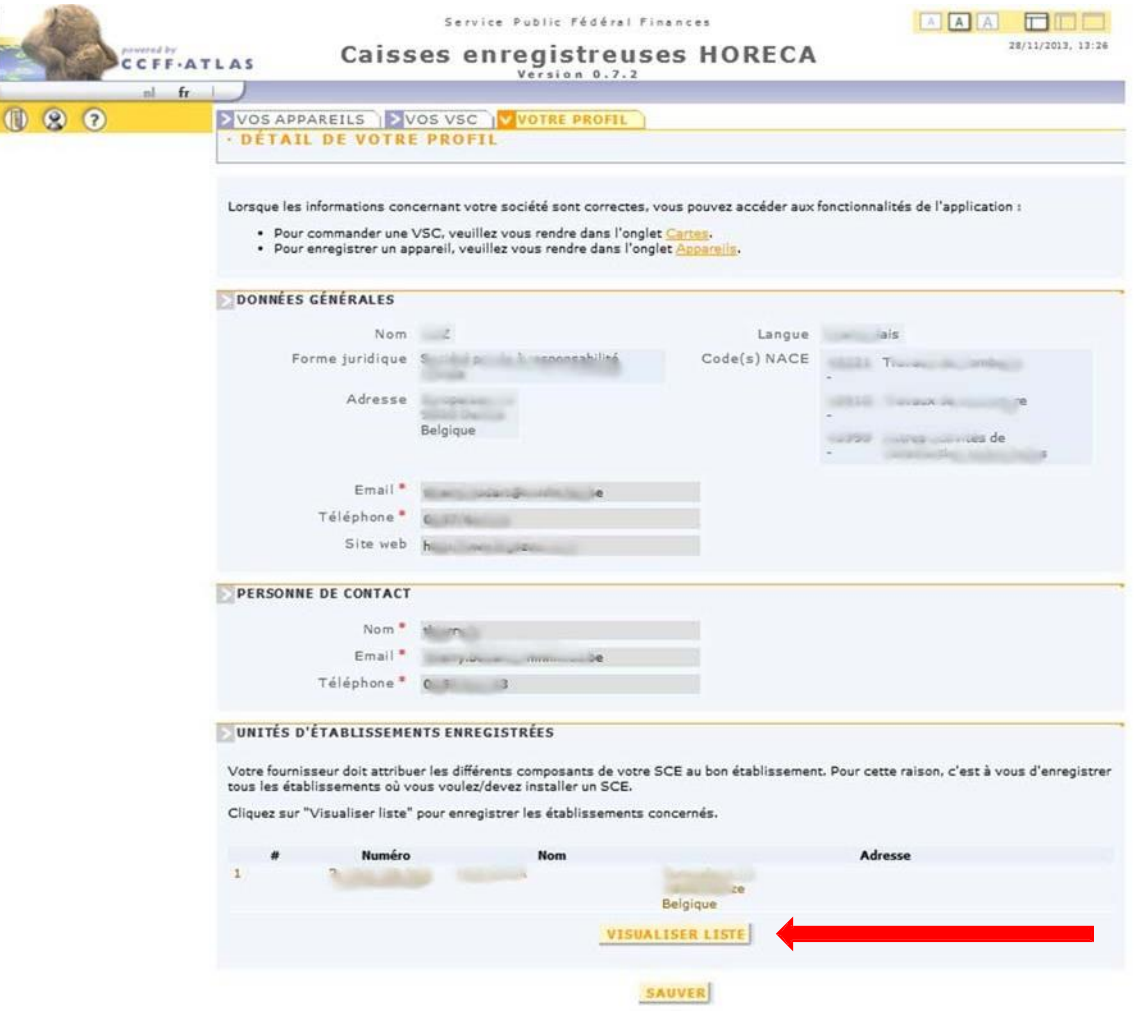

2. Cochez les établissements dans lequels vous voulez ou devez installer un SCE et cliquez sur le bouton «Sélectionner »

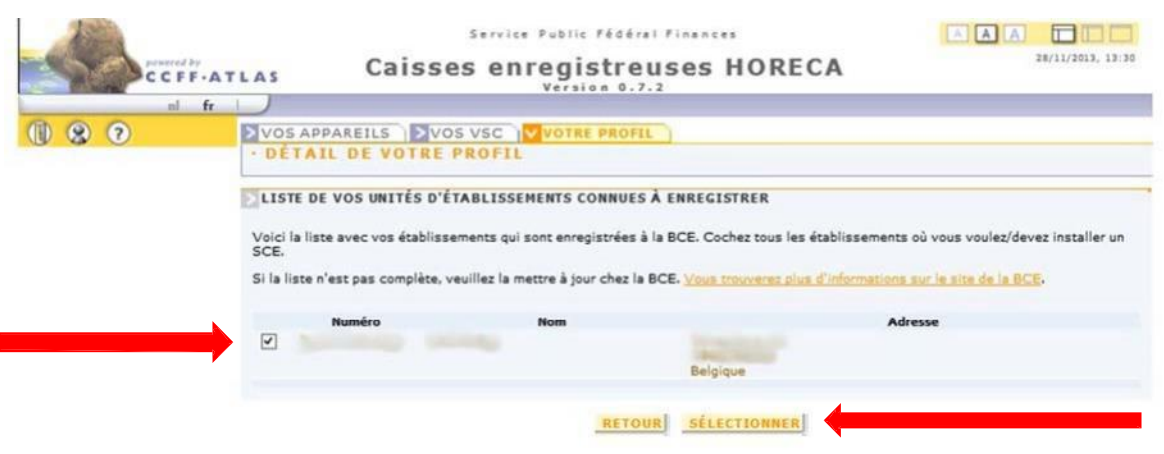

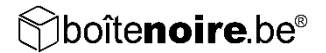

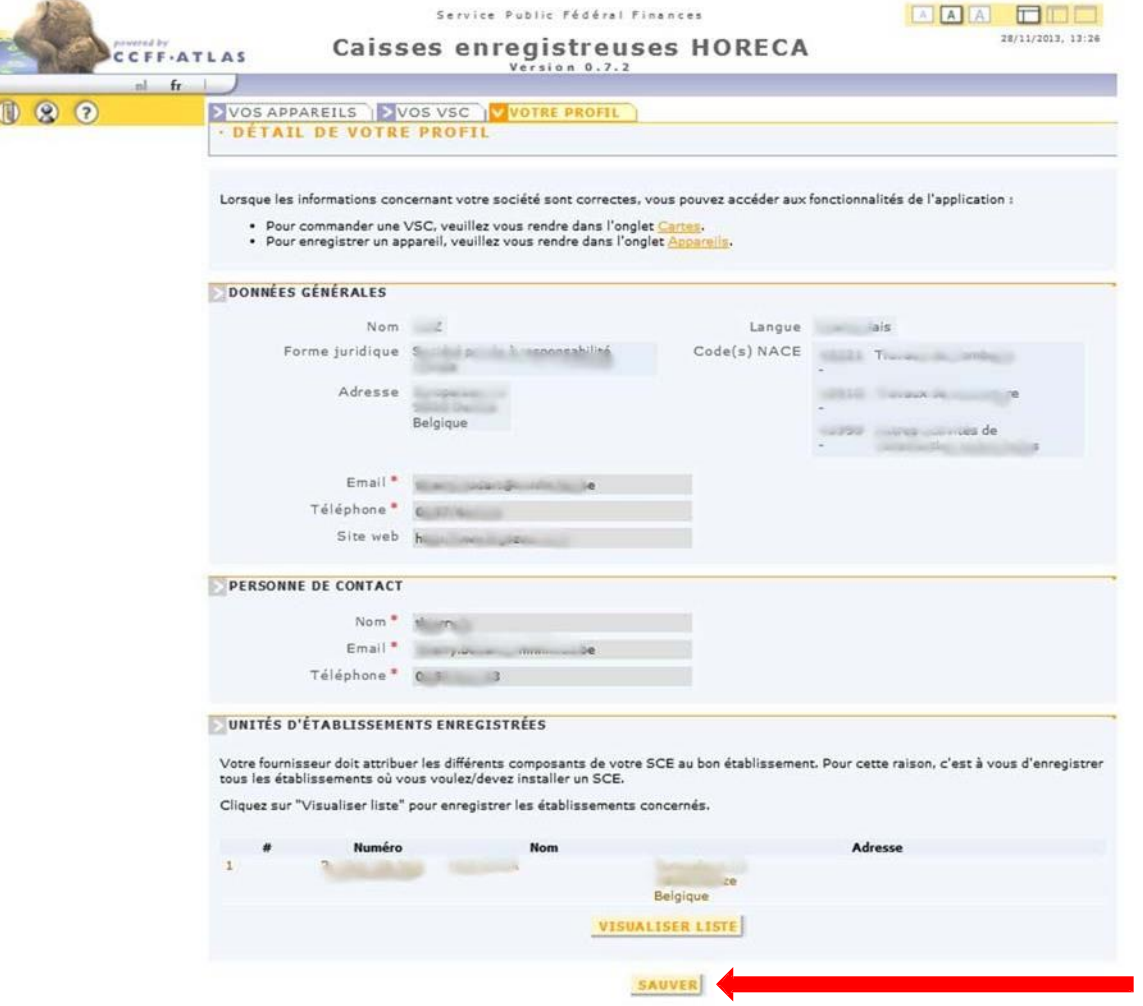

#### 3. Pour sauvegarder toutes les données, cliquez encore une fois sur "Sauver"

À partir de ce moment, votre fournisseur des pièces SCE doit respecter ses obligations d'enregistrement. Il doit, en effet, pour chaque pièce SCE qu'il vous fournit, l'attribuer à une de vos installations. Dès que cette pièce est en votre possession, vous devez en confirmer la réception dans l'application. Cette confirmation des pièces fournies est l'étape 3 de votre obligation d'enregistrement